Załącznik nr 10.2 do SWZ

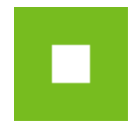

# **JOSEPHINE – skrócona instrukcja**

**Wykonawca**

#### **Spis treści**

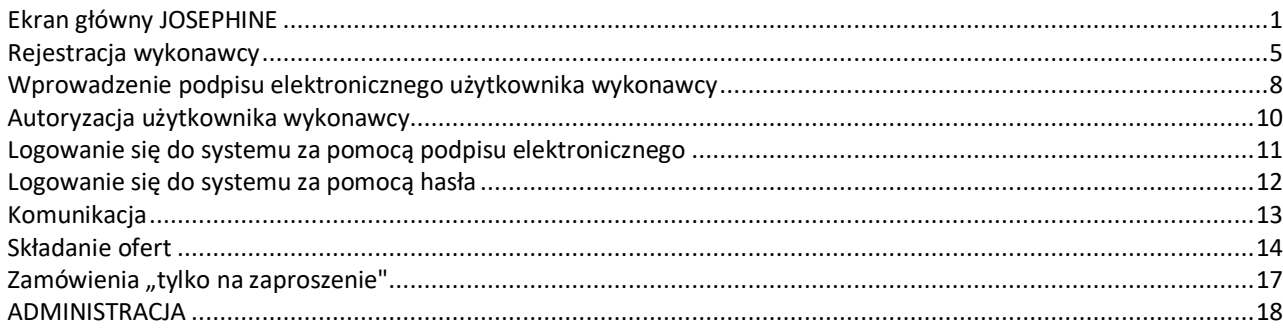

Skrócona instrukcja obsługi w prosty i szybki sposób przeprowadzi Was przez proces rejestracji, logowania, wysyłania wiadomości oraz składania ofert i potrzebnych dokumentów w systemie do przeprowadzania elektronicznych zamówień JOSEPHINE. Poniżej znajduje się opis podstawowych ekranów systemu. W przypadku jakichkolwiek pytań bądź wątpliwości możesz zawsze skontaktować się z naszym wsparciem technicznym Houston PROEBIZ **+48 222 139 900**

# <span id="page-0-0"></span>**Ekran główny JOSEPHINE**

Po wprowadzeniu adresu internetowego [https://josephine.proebiz.com](https://josephine.proebiz.com/) wszystkim odwiedzającym portal JOSEPHINE pokaże się ekran główny z możliwością zapoznania się z listą ogłoszonych zamówień publicznych i dynamicznych systemów zakupów.

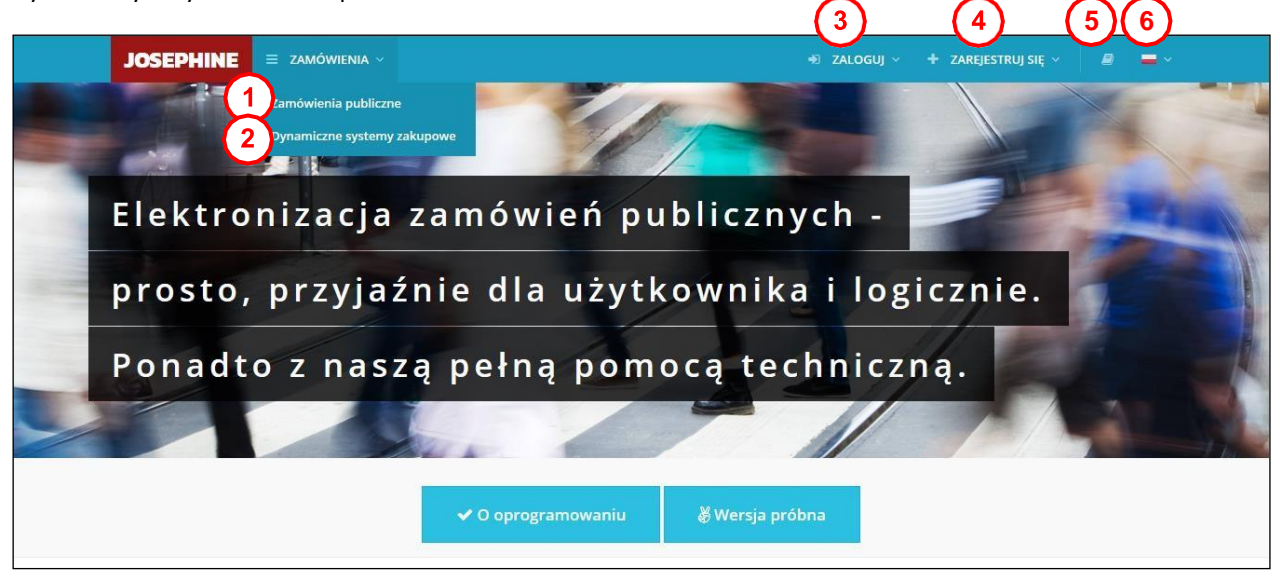

- **01.** Lista publikowanych zamówień publicznych.
- **02.** Lista publikowanych zamówień DSZ.
- **03.** Logowanie się do systemu.
- **04.** Rejestrowanie się do systemu.
- **05.** Linki i instrukcja do pobrania.
- **06.** Językowe mutacje systemu.

W następnej części ekranu powitalnego można znaleźć aktualne wypisy zamówień publicznych i dynamicznych systemów zakupowych.

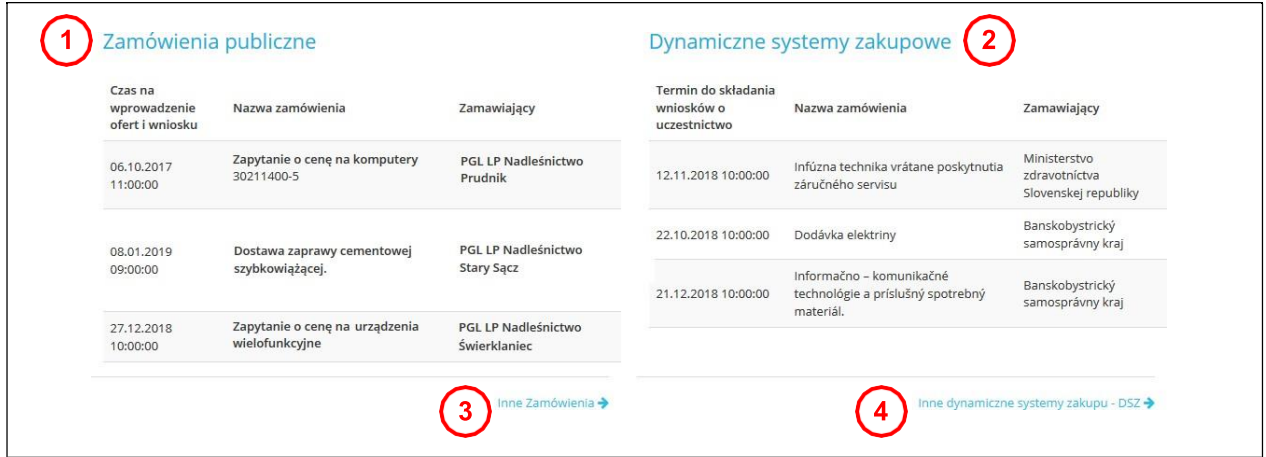

- **01.** Lista najnowszych publikowanych zamówień publicznych
- **02.** Lista najnowszych publikowanych zamówień DSZ
- **03.** Lista wszystkich publikowanych zamówień publicznych
- **04.** Lista wszystkich publikowanych zamówień DSZ

Nawet bez logowania się do systemu możliwe jest przeglądanie informacji o zamówieniach publikowanych na portalu JOSEPHINE. Klikając na wybrane zamówienie uzyskasz więcej informacji.

W momencie kiedy dane w oprogramowaniu JOSEPHINE są podpisywane elektronicznym podpisem, należy mieć zainstalowane oprogramowanie Java. Oprogramowanie Java można pobrać ze strony [http://www.java.com/.](http://www.java.com/) W zamówieniach, w których podpis elektroniczny nie jest wymagany, instalacja oprogramowania Java także nie jest wymagana. **Oprogramowanie Java (tak więc i podpisywanie podpisem elektronicznym ofert w JOSEPHINE) jest wspierane jedynie w przeglądarce Internet Explorer.**

Konieczne jest włączenie obsługi javascript i plików cookie w przeglądarce. Instrukcję w jaki sposób włączyć obsługę plików cookie w przeglądarce internetowej można znaleźć pod adrese[m](http://proebiz.com/pl/support) [http://proebiz.com/pl/support.](http://proebiz.com/pl/support) Możesz również wykonać test przeglądarki, który znajduje się w sekcji **Wsparcie** w stopce JOSEPHINE.

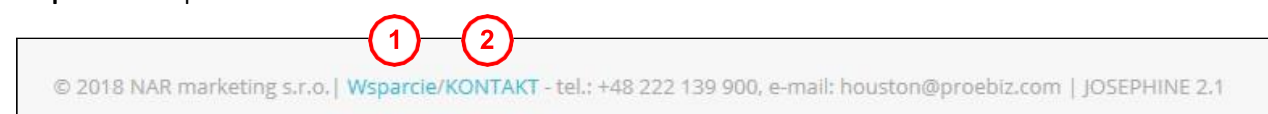

- 01. Przycisk Wsparcie jest linkiem do strony <https://josephine.proebiz.com/support> gdzie jest możliwe przeprowadzenie testu przeglądarki internetowej, określenie wymagań sprzętowych w stosunku do oprogramowania, a jeśli potrzebujesz pomocy to znajdziesz tam również kontakty.
- **02.** Kliknij link KONTAKT, aby zobaczyć szczegóły kontaktowe firmy NAR marketing s.r.o.

NAR marketing s.r.o., Masarykovo náměstí 52/33, 702 00 Ostrawa - Moravská Ostrava, **[www.proebiz.com](http://www.proebiz.com/)** REGON: 64616398, NIP: CZ64616398, Zarejestrowana w Sądzie Rejonowym w Ostrawie pod numerem C.9176 **HOUSTON PROEBIZ - tel.: +48 222 139 900 - emai[l: houston@proebiz.com](mailto:houston@proebiz.com)**

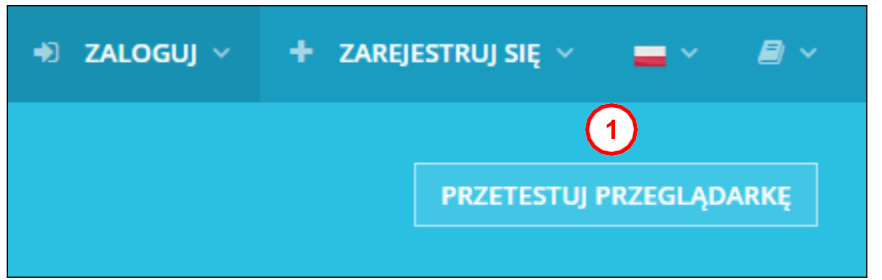

**01**. Przycisk **PRZETESTUJ PRZEGLĄDARKĘ** aktywuje proces sprawdzenia przęglądarki internetowej.

Użytkownik ma do dyspozycji przegląd zamówień publicznych ogłoszonych w portalu JOSEPHINE, w tym ich dane szczegółowe. Informacje na temat zamówień publicznych są dostępne bez ograniczeń, dostęp do tych informacji jest możliwy bez logowania się do systemu.

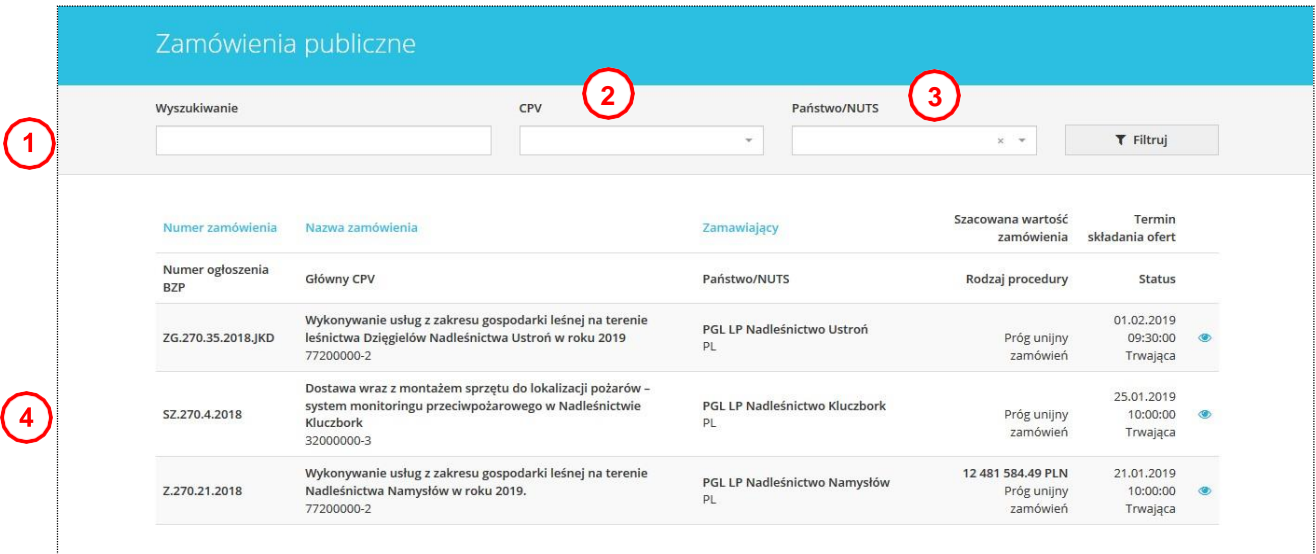

- **01.** Możliwość wyszukiwania zamówień według: numer zamówienia, nazwa zamówienia, nazwa zamawiajacego, numer opublikowanego zamówienia w BZP.
- **02.** Możliwosć wyszukiwania wg kodu CPV.
- **03.** Możliwość wyszukiwania wg Państwo/NUTS.
- **04.** Lista publikowanych zamówień.

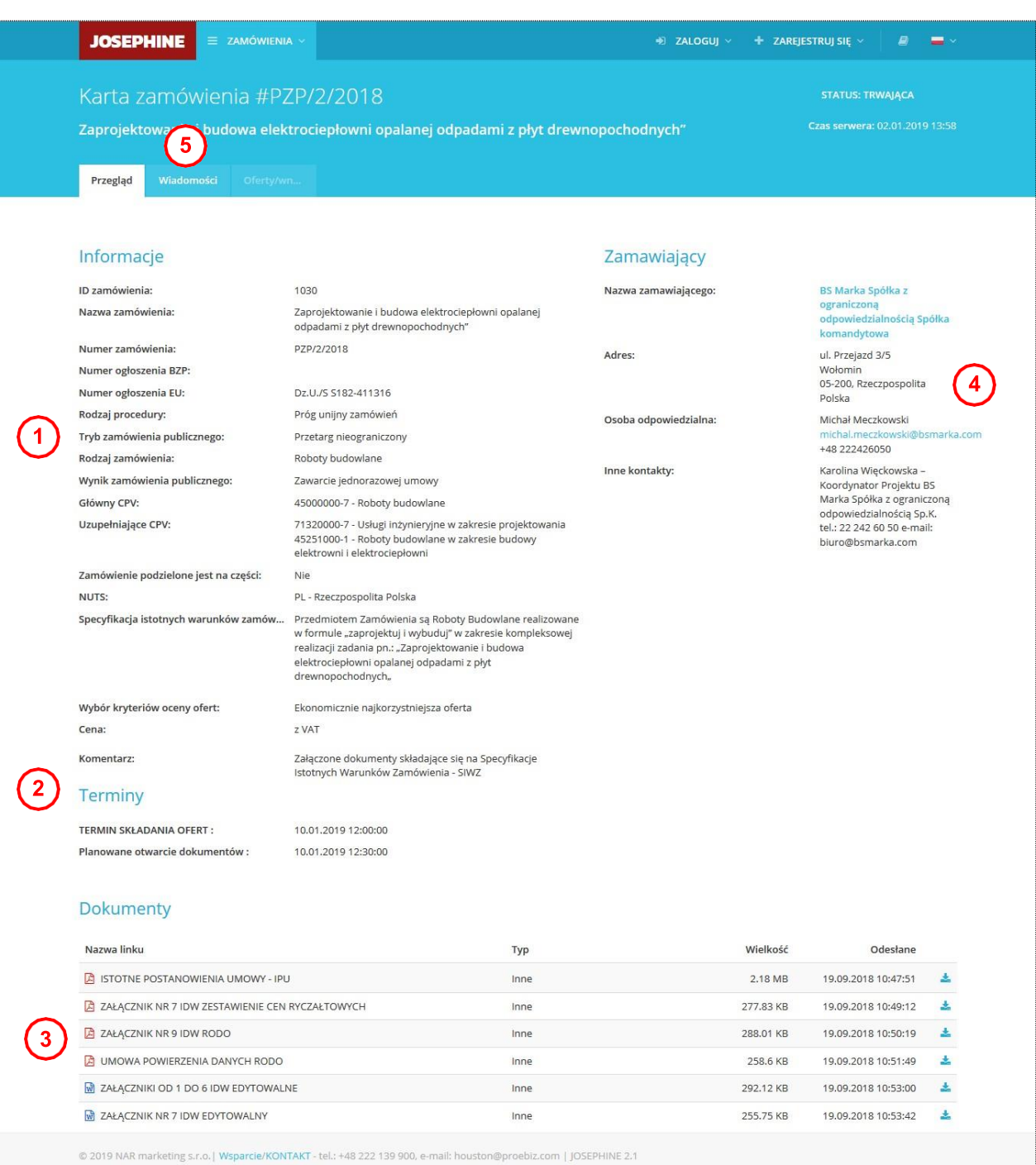

Po kliknięciu na wybrane zamówienie otrzymasz bardziej szczegółowe informacje – Przegląd.

- **01.** Informacje o zamówieniu.
- **02.** Terminy składania ofert i wniosków (widoczna jest data i godzina końca składania ofert).
- **03.** Dokumenty zamówienia do pobrania. Dokumenty można pobrać nawet bez logowania się do systemu.
- **04.** Informacje o zamawiającym (tutaj widoczna jest nazwa zamawiającego, adres oraz osoba odpowiedzialna).
- **05.** Po kliknięciu w zakładkę **Wiadomości** pokażą się publiczne odpowiedzi zamawiającego na zadawane pytania przez wykonawców.

## <span id="page-4-0"></span>**Rejestracja wykonawcy**

Jeśli nie masz jeszcze danych dostępowych, otrzymasz je po dokonaniu rejestracji. Po zalogowaniu się do systemu przy użyciu danych dostępowych można składać oferty, wnioski, potrzebne dokumenty i komunikować się z zamawiającym. W formularzu rejestracyjnym wypełnij dane firmy, którą reprezentujesz, a jednocześnie wypełnij dane osobowe, które służą do logowania się do systemu JOSEPHINE. Rejestracja jest związana z NIP bądź numerem PESEL, dlatego **danych wprowadzonych w polu NIP nie można potem zmienić**.

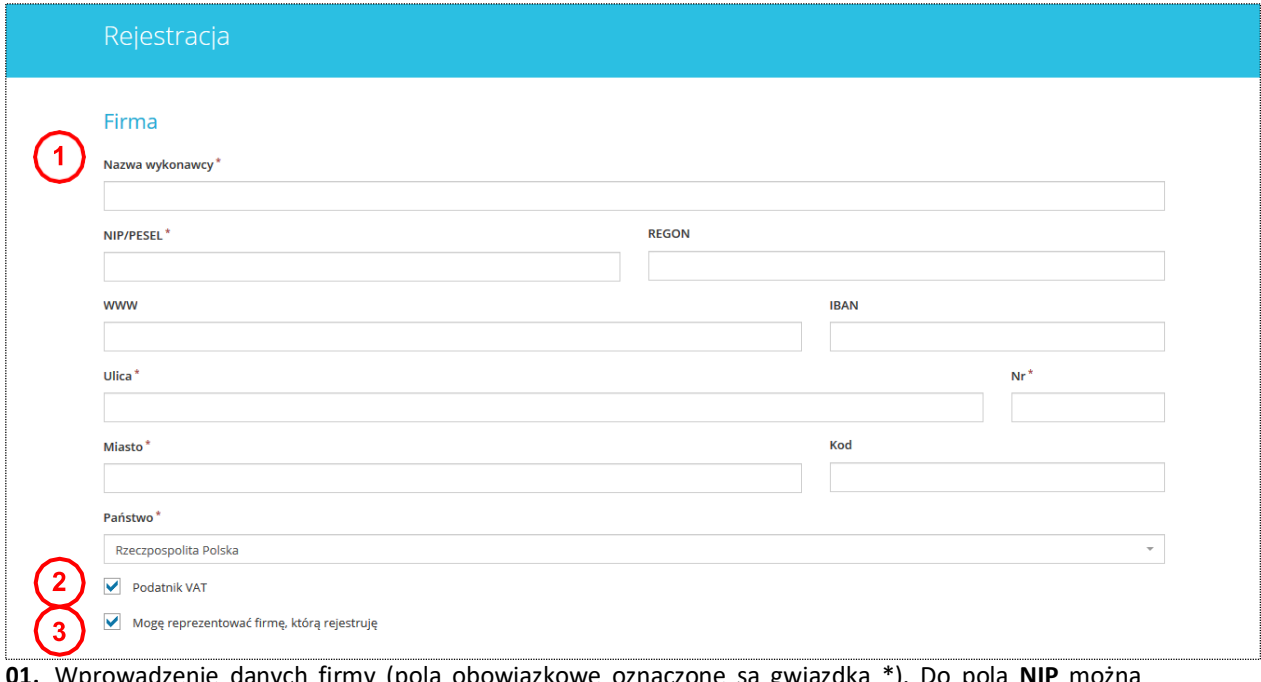

- **01.** Wprowadzenie danych firmy (pola obowiązkowe oznaczone są gwiazdką \*). Do pola **NIP** można wprowadzić numeru **PESEL**.
- **02.** Potwierdzenie płatnik VAT.
- **03.** Potwierdzenie że wykonawca może reprezentować firmę, którą rejestruje.

#### **Dalszy proces rejestracji różni się w zależności od kraju w którym chcemy podawać oferty.**

#### A) Zamówienia publiczne PL

**Uwierzytelnienie użytkownika wykonawcy nie jest wymagane**, a użytkownik może komunikować się i licytować we wszystkich typach zamówień PL natychmiast po rejestracji. Niektóre rodzaje zamówień mogą wymagać logowania za pomocą podpisu elektronicznego.

B) Zamówienia publiczne CZ

Jeżeli jesteś zainteresowany komunikacją i ofertowaniem w czeskich zamówieniach publicznych, konieczne jest udokumentowanie połączenia z daną firmą, a mianowicie:

- czy jest się osobą upoważnioną do działania w imieniu organizacji (tj. czy jest się dyrektorem zarządzającym) nie musi przedstawiać żadnego dokumentu.

- czy jest się osobą upoważnioną do działania w imieniu organizacji z ramienia pełnomocnictwa udzielonego przez władzę wykonawczą - wówczas jest on zobowiązany do przedłożenia odpowiedniego pełnomocnictwa w formie elektronicznego dokumentu podpisanego przez wszystkie zainteresowane strony.

Rejestracja musi zostać zakończona poprzez wgranie kwalifikowanego podpisu elektronicznego (EIDAS) Po przesłaniu formularza rejestracyjnego dostawca systemu dokonuje weryfikacji przesłanych danych i zdalnie aktywuje system lub odmawia dostępu do systemu. Decyzja dostawcy jest wysyłana do zweryfikowanej osoby pocztą elektroniczną.

C) Zamówienia publiczne SK

W przypadku słowackich przetargów publicznych, procedura jest taka jak dla CZ zamawiającego. Kod weryfikacyjny dla autoryzacji firmy zostanie przesłany na adres firmy (na dyrektora firmy) w celu weryfikacji.

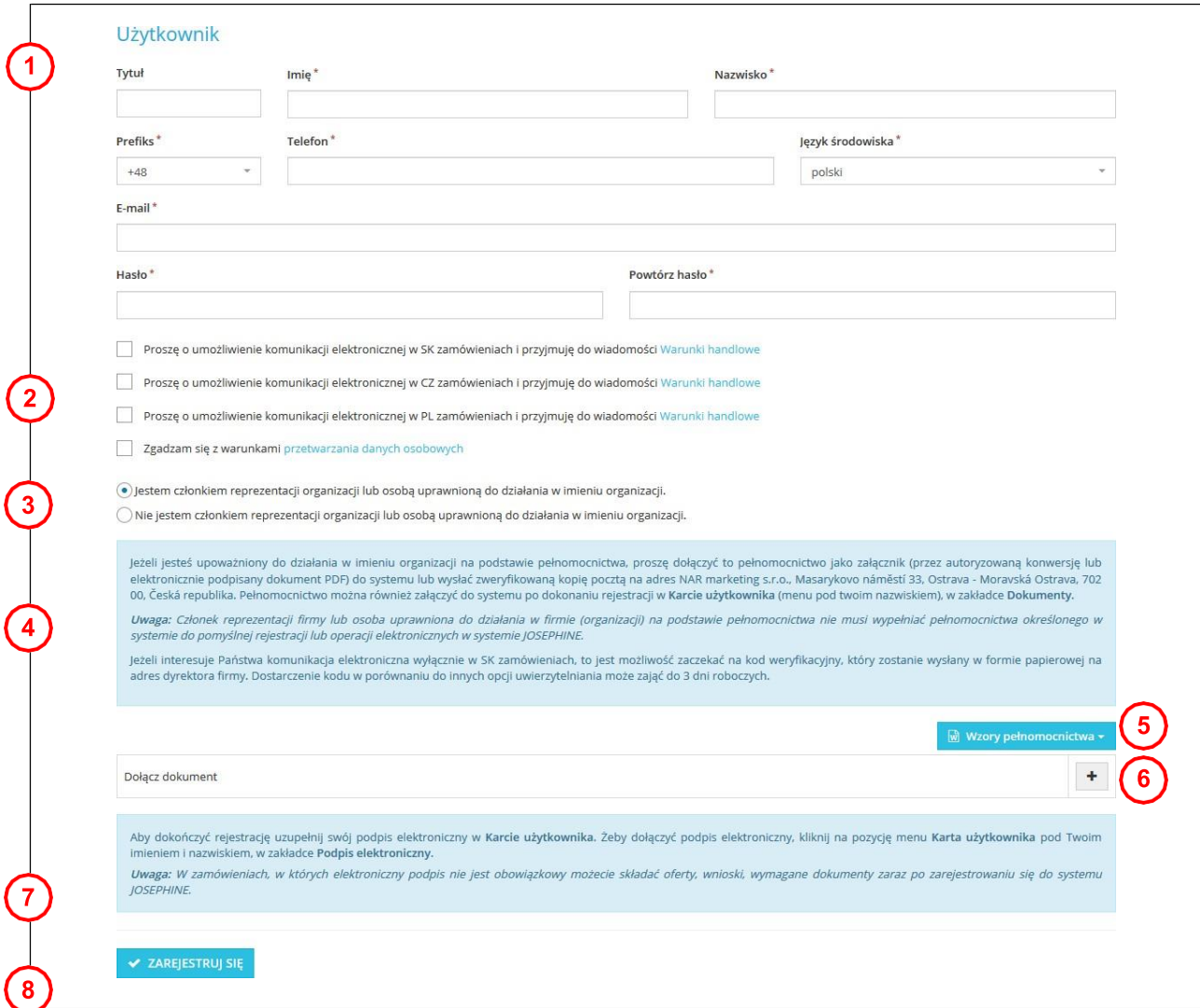

- 1. Wypełnienie danych użytkownika (pola obowiązkowe oznaczone są gwiazdką \*).
- 2. Rejestracja wykonawcy związana jest z możliwością komunikacji elektronicznej w ramach zamówień w środowisku systemu SK (słowackim), CZ (czeskim) i PL (polskim) oraz z akceptacją warunków handlowych.
- 3. Osoba rejestrująca firmę (wykonawcę) zaznacza jeśli jest członkiem organizacji lub osobą upoważnioną bądź nie jest członkiem organizacją lub osobą upoważnioną do działania w imieniu organizacji.
- 4. Informacje o warunkach jakie muszą spełniać dołaczane dokumenty.
- 5. Wzory pełnomocnictw dotyczące czynności użytkownika w systemie JOSEPHINE (Uwaga: Wzór pełnomocnictwa jest dostępny w języku, polskim, czeskim i angielskim)
- 6. Miejsce do dołączenia dokumentu, który upoważnia osobę wypełniającą formularz rejestracyjny do składania ofert w imieniu firmy, którą rejestruje.
- 7. Instrukcja jak dołączyć podpis elektroniczny. (wymagane tylko w przypadku podpisywania ofert w formularzu przygotowanym w systemie JOSEPHINE)
- 8. Przycisk rejestrujący wprowadzone dane do systemu.

#### *Uwaga: osoba, która wypełnia formularz rejestracyjny automatycznie otrzymuje administratorskie uprawnienia dla danej firmy. Osoba ta może dalej dodawać i zarządzać kolejnymi użytkownikami z danej firmy.*

Jeżeli jesteś upoważniony do działania w imieniu organizacji na podstawie pełnomocnictwa, proszę dołączyć to pełnomocnictwo jako załącznik do systemu po dokonaniu rejestracji w **Karcie użytkownika**, w zakładce **Dokumenty** (przez autoryzowaną konwersję (CZ, SK) lub elektronicznie podpisany dokument PDF) lub wysłać zweryfikowaną kopię pocztą na adres NAR marketing s.r.o., Masarykovo náměstí 33, Ostrava - Moravská Ostrava, 702 00, Česká republika.

*Uwaga: Członek reprezentacji firmy lub osoba uprawniona do działania w firmie (organizacji) na podstawie już wydanego pełnomocnictwa, nie musi wypełniać dodatkowo pełnomocnictwa określonego w systemie.*

**Uwaga: Załączone dokumenty (skanowane pełnomocnictwo, upoważnienie do działania w imieniu firmy) muszą być podpisane kwalifikowanym podpisem elektronicznym członka reprezentacji organizacji lub osoby upoważnionej do działania w imieniu organizacji.**

# <span id="page-7-0"></span>**Wprowadzenie podpisu elektronicznego użytkownika wykonawcy**

Aby komunikować się i składać oferty w zamówieniach publicznych SK i CZ, należy wgrać podpis elektroniczny do swojego profilu w systemie JOSEPHINE.

**Podpis elektroniczny można wgrać jedynie w przeglądarce Internet Explorer.**

Kliknij swoją nazwę w nagłówku systemu i wybierz **Karta użytkownika**.

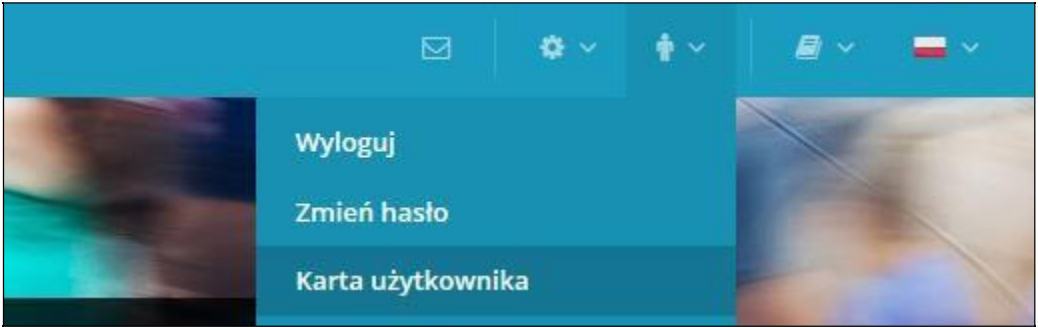

W trzeciej zakładce karty użytkownika **Podpis elektroniczny** dostępny jest formularz przesyłania certyfikatu z kwalifikowanym podpisem elektronicznym.

Podpis musi być fizycznie umieszczony w komputerze w formie karty z czytnikiem lub klucza USB.

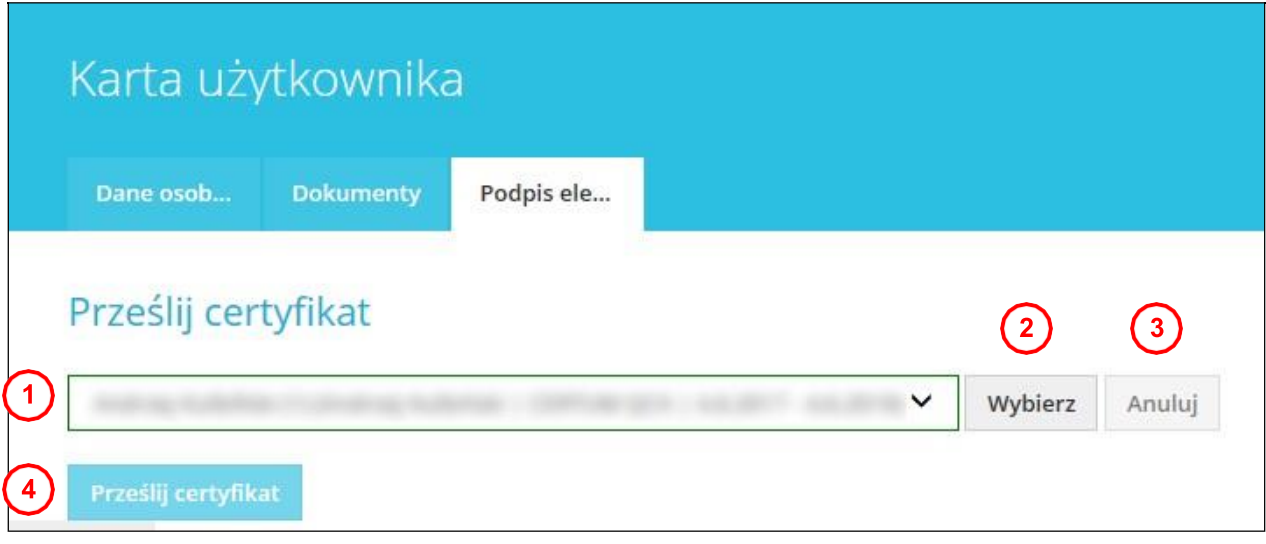

- **01.** Z rozwijanej listy wybierzesz certyfikat kwalifikowanego podpisu elektronicznego.
- **02.** Przyciskiem **Wybierz** potwierdzisz wybrany certyfikat.
- **03.** Przyciskiem **Anuluj** anulujesz wybór elektronicznego podpisu. Potem możesz zmienić wybór certyfikatu z rozwijanej listy.
- **04.** Przyciskiem **Prześlij Certyfikat** potwierdzisz wprowadzenie danych podpisu elektronicznego do systemu.

Po pomyślnym przesłaniu, informacje o aktualnym podpisie elektronicznym dla profilu użytkownika wykonawcy JOSEPHINE zostaną wyświetlone na stronie. Możesz teraz logować się do systemu za pomocą podpisu elektronicznego.

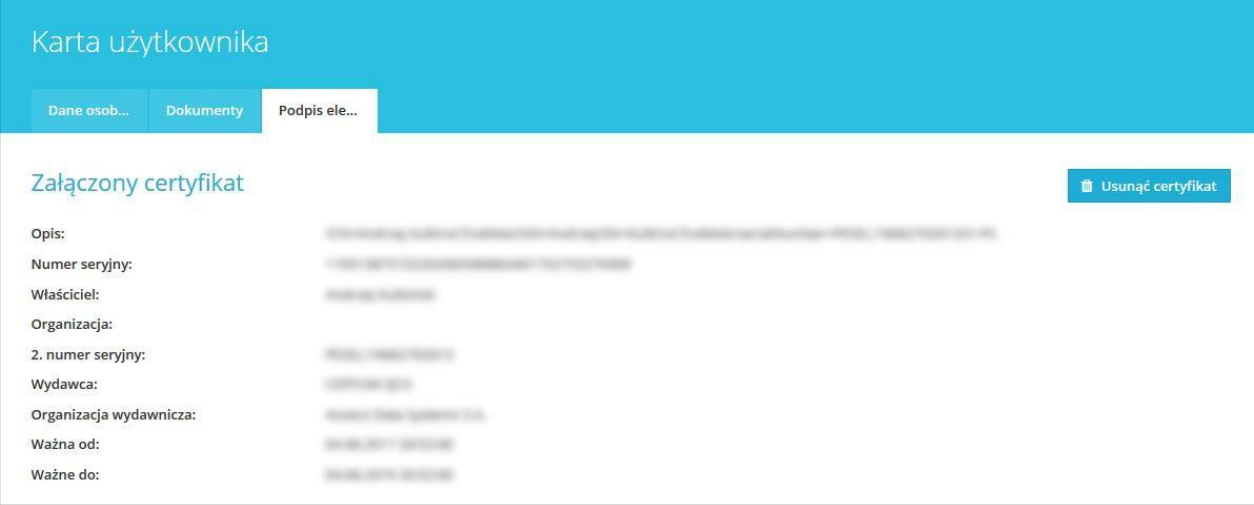

Jeśli chcesz zmienić wybrany elektroniczny podpis to wystarczy z listy rozwijanej wybrać nowy certyfikat i postępować tak, jak przy przesyłaniu pierwszego elektronicznego podpisu.

Przycisk Usunąć certyfikat usuwa certyfikat z konta. Możesz skorzystać z opcji usunięcia certyfikatu, gdy licytujesz za więcej niż jedną firmę, dzięki czemu masz wiele kont w JOSEPHINE. Jeśli proces licytacji wymaga identyfikacji podpisem elektronicznym, zawsze dołącz swój podpis elektroniczny do konta, którego chcesz użyć do złożenia oferty.

# <span id="page-9-0"></span>**Autoryzacja użytkownika wykonawcy**

Autoryzacja to proces weryfikacji użytkownika wykonawcy do prawa rejestrowania firmy/osoby, którą reprezentuje przez operatora systemu. Jeśli zarejestrowana firma/osoba nie przejdzie pomyślnie procesu autoryzacji, nie może składać ofert do zamówień.

**Autoryzacja użytkownika wykonawcy dla zamówień PL nie jest wymagana.**

Autoryzacja użytkownika wykonawcy dla PL zamówień nie jest wymagana i użytkownik może komunikować w systemie i składać oferty we wszystkich typach zamówień natychmiast po rejestracji. W niektórych rodzajach zamówień, może być wymagane logowanie się podpisem elektronicznym.

## <span id="page-10-0"></span>**Logowanie się do systemu za pomocą podpisu elektronicznego**

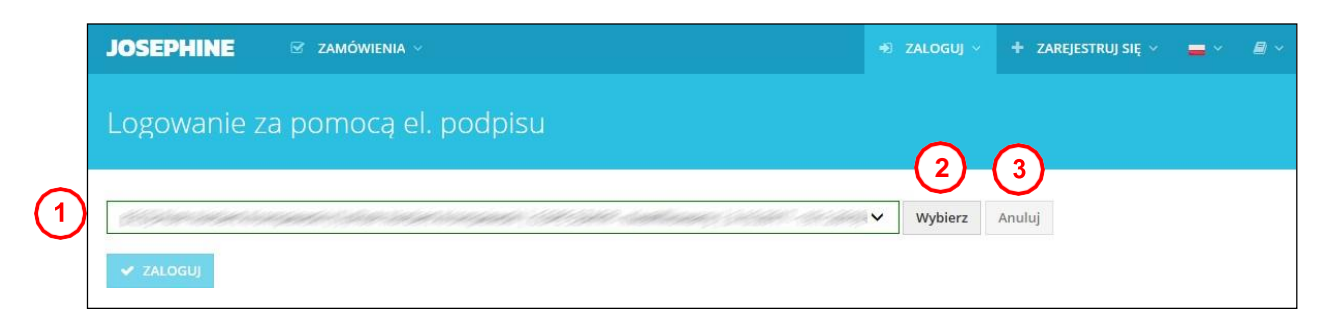

- **01.** Z listy rozwijanej wybierzesz certyfikat elektronicznego podpisu.
- **02.** Przyciskiem **Wybierz** potwierdzisz wybrany el. podpis.
- **03.** Przyciskiem **Anuluj** anulujesz wybrany el. podpis.
- **04.** Przyciskiem **Zaloguj** zalogujesz się do systemu.

System uruchomi wyskajujące okno aplikacji podpisu elektronicznego, do którego należy wprowadzić PIN el. podpisu i po kliknięciu na przycisk **OK** potwierdzisz wprowadzony PIN.

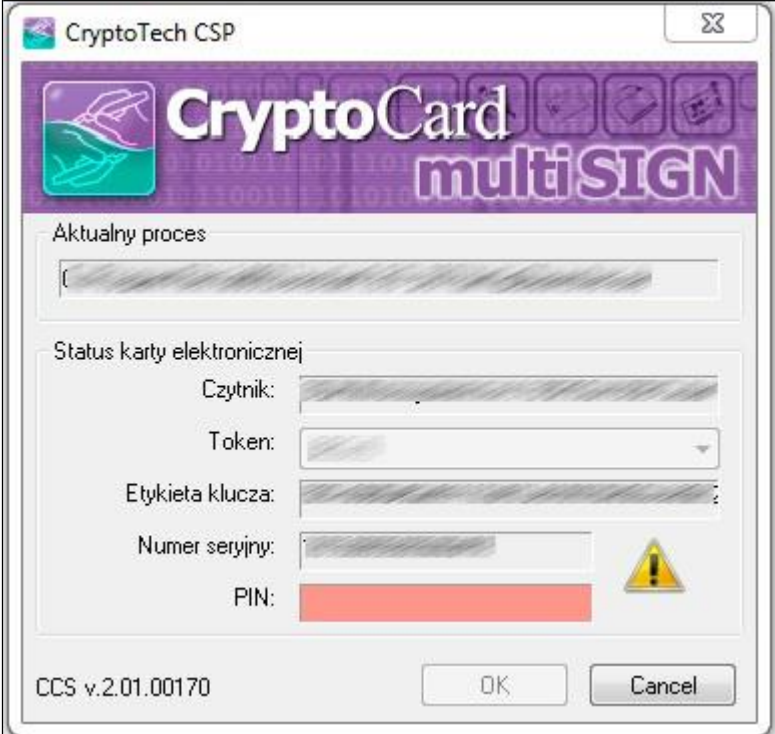

*Uwaga: Wygląd wyskakującego okna do wprowadzenia kodu PIN może się różnić w zależności od wersji systemu operacyjnego lub programu do zarządzania certyfikatami na komputerze.*

# <span id="page-11-0"></span>**Logowanie się do systemu za pomocą hasła**

Po dokonanej rejestracji możesz również logować się do systemu za pomocą hasła.

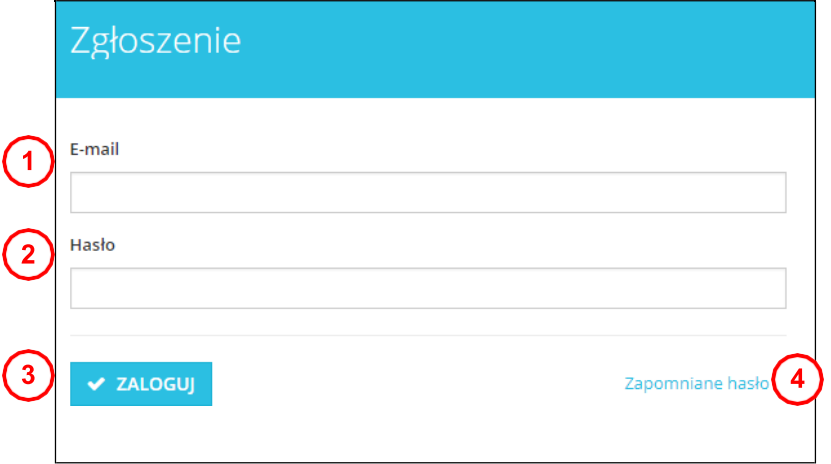

- **01.** Adres e-mail jest Twoim loginem.
- **02.** Wprowadź hasło.
- **03.** Naciśnij przycisk **ZALOGUJ**.
- **04.** W przypadku zapomnianego hasła można użyć aplikacji do wprowadzenia nowego hasła.

*Uwaga: W przypadku jeśli jesteś zalogowany za pomocą hasła w momencie składania ofert do zamówień, w których wymagany jest podpis elektroniczny, system poinformuje cię, że do tej operacji musisz zalogować się elektronicznym podpisem.*

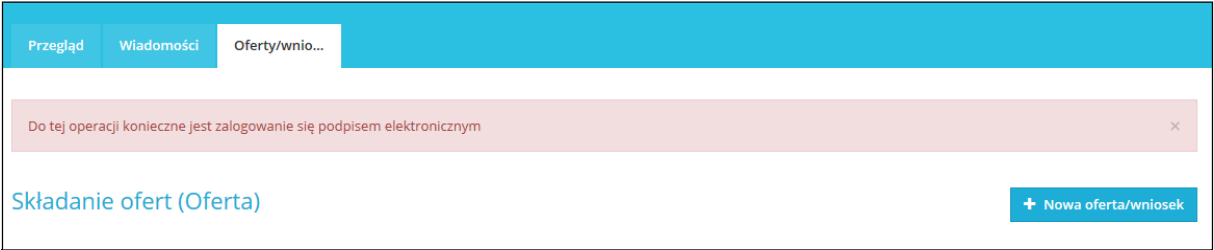

Po zalogowaniu się do systemu JOSEPHINE wybierzcie w zakładce **ZAMÓWIENIA – Zamówienia publiczne**  zamówienie, z którym będziecie dalej pracować. W celu przejrzenia bardziej szczegółowych informacji kliknij na wybrane zamówienie.

Jeśli jeszcze nie złożyłeś oferty do zamówienia, nie kontaktowałeś się z zamawiającym za pośrednictwem systemu JOSEPHINE a życzysz sobie aby system informował Cię drogą mailową o nowej wiadomości dotyczącej

zamówienia, naciśnij przycisk

**S INTERESUJE MNIE TO** 

*Uwaga: Jeśli już komunikujesz się z zamawiającym w danym przetargu, lub jeśli złożyłeś już ofertę, lub pobrałeś dokumenty dotyczące danego zamówienia z systemu JOSEPHINE, automatycznie będą wysyłane informacje o danym zamówieniu a ten przycisk będzie nieaktywny.* 

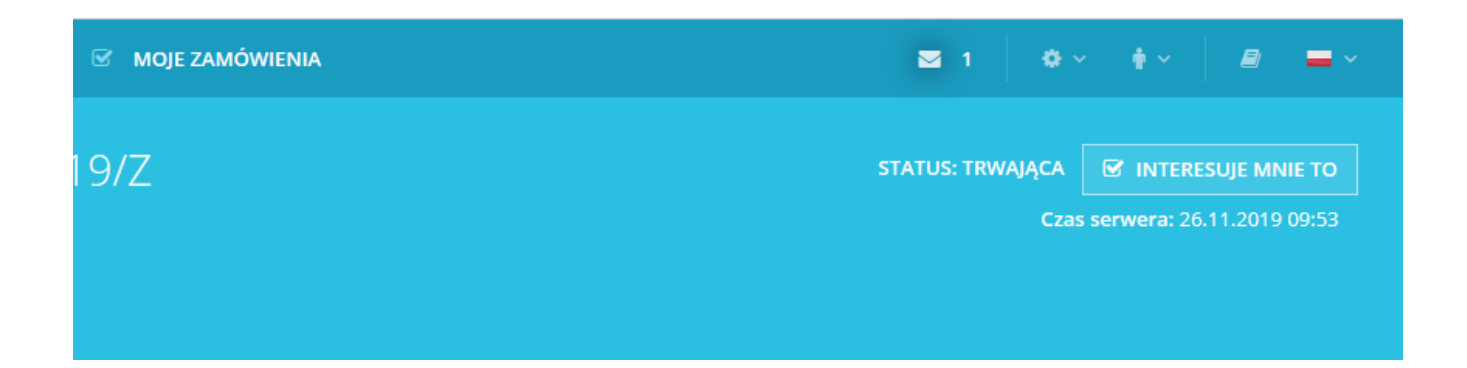

# <span id="page-12-0"></span>**Komunikacja**

W systemie JOSEPHINE masz możliwość komunikowania się z zamawiającym, wysyłania i odbierania wiadomości, a także dołączania dokumentów do swoich wiadomości. Po kliknięciu na zakładkę **Wiadomości**  zostanie wyświetlona lista wszystkich wysłanych i odebranych wiadomości.

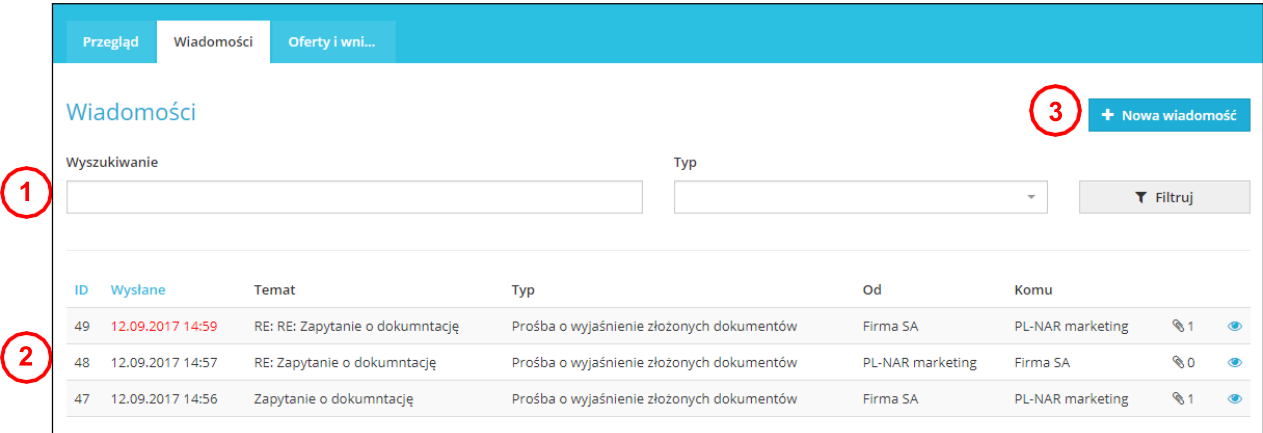

- **01.** Możliwość wyszukiwania (filtrowania) wiadomości wg tematów i typów wiadomości.
- **02.** Lista otrzymanych i wysłanych wiadomości. Czerwone podkreślenie oznacza, że została udzielona odpowiedź po upływie określonego terminu. Szczegóły wiadomości można wyświetlić po kliknięciu na wiadomość lub na ikonę oka.
- **03.** Przycisk do stworzenia nowej wiadomości.

Po kliknięciu na przycisk**iego w można napisać można napisać i wysłać nową wiadomość do zamawiającego.** 

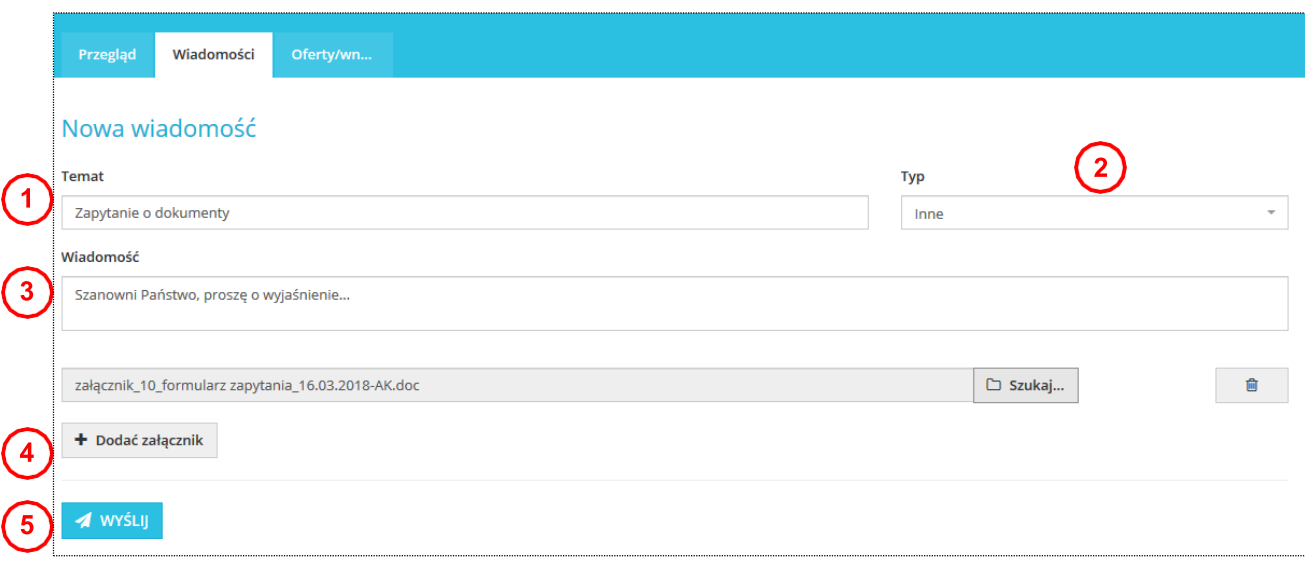

- **01.** Miejsce na wpisanie tematu wiadomości.
- **02.** Możliwość wybrania typu wiadomości z listy typów wiadomości.
- **03.** Miejsce wpisania treści wiadomości.
- **04.** Możliwość dołączenia załącznika do wiadomości. W celu dodania nowego załącznika każdorazowo kliknij na

+ Dodać załącznik przycisk

**05.** Przyciskiem <sup>4 wyśluj</sup> wyślesz wiadomość.

*Uwaga: W momencie kiedy przyjdzie wiadomość do zamawiającego system natychmiast wysyła powiadomienie o doręczonej wiadomości. W taki sam sposób system wysyła automatycznie powiadomienie o doręczonej wiadomości dla wykonawcy.*

## <span id="page-13-0"></span>**Składanie ofert**

Jeśli jesteś zalogowany do systemu JOSEPHINE a termin składania ofert już się rozpoczął możesz naciśnięciem przycisku **Nowa oferta/wniosek** złożyć swoją ofertę. W systemie istnieją dwa sposoby składania ofert. 1. za pomocą formularza przygotowanego w systemie JOSEPHINE.

2. za pomocą podpisanego kwalifikowanym podpisem dokumentu w formie załącznika.

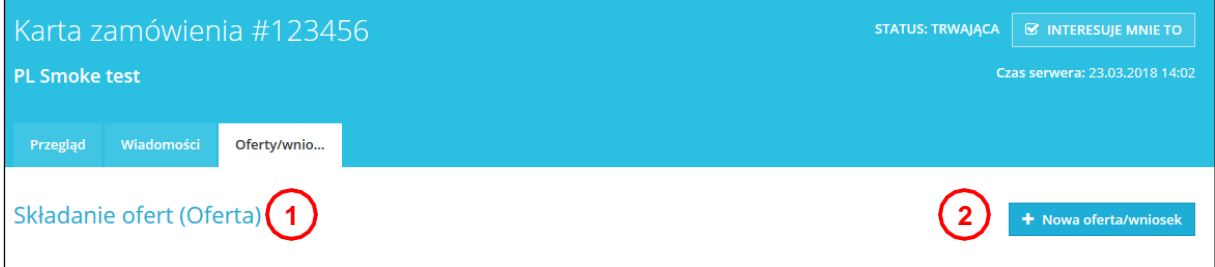

- **01.** Nazwa terminu
- **02.** Przycisk do włożenia nowej oferty ew. Wniosku o dopuszczenie.

Po kliknięciu na przycisk, **+ Nowa oferta/wniosek** wyświetli się odpowiedni formularz elektroniczny. Składając ofertę, lub wnioski o dopuszczenie do udziału oznacza wypełnienie formularza elektronicznego i załączenie dokumentów wymaganych przez instytucję zamawiającą.

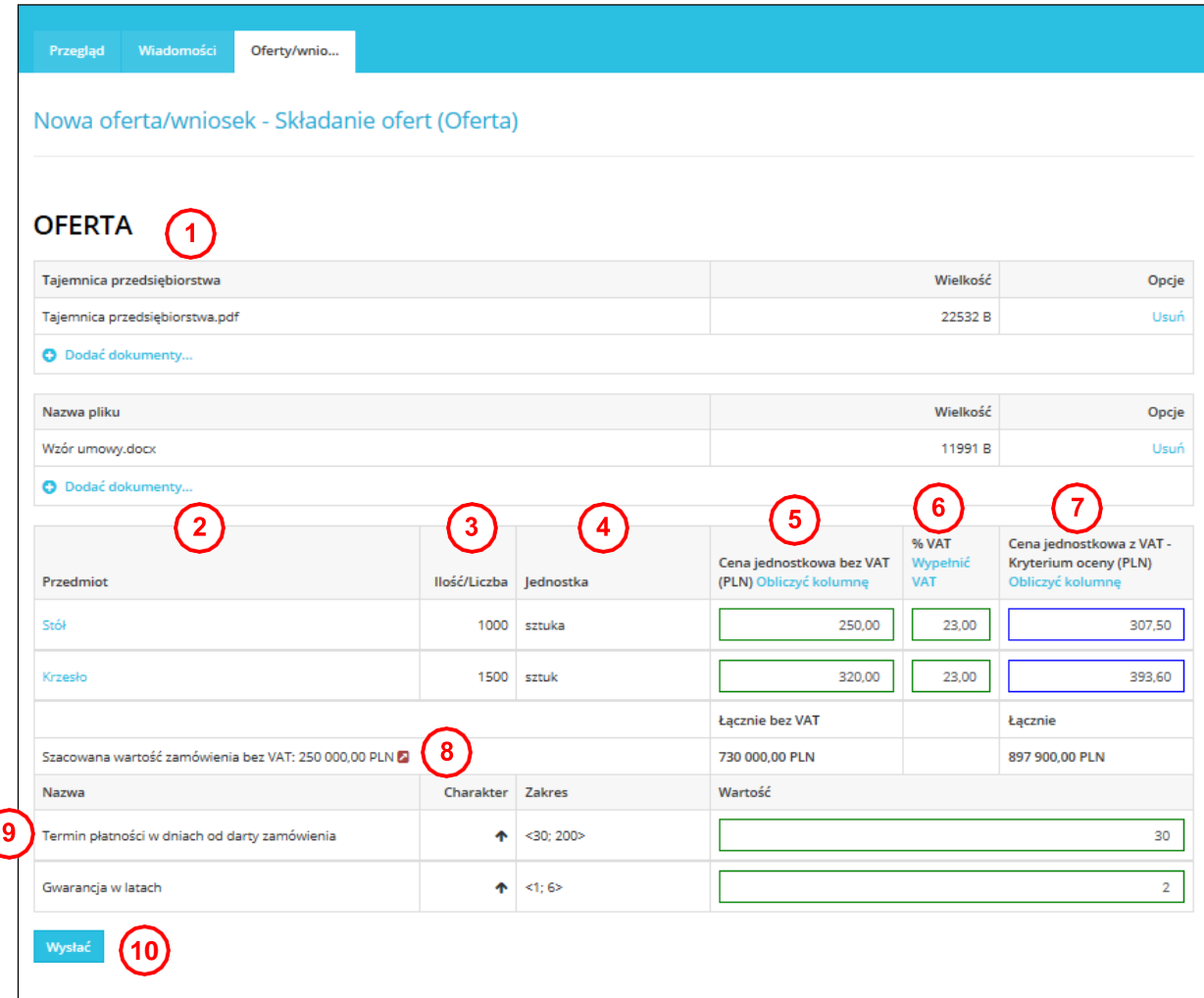

- **01.** Tutaj można dołączyć dokumenty do oferty jako załączniki. W celu dodania dokumentu kliknij ikonę **+**.
- **02.** W formularzu ofertowym wprowadzisz wartości ofert. W kolumnach cen jednostkowych wprowadzasz ofertę z VAT lub bez VAT w zależności od warunków określonych przez zamawiającego. Kolumny ofert możesz uzupełnić na raz kliknięciem na niebieski tekst (**Wypełnić VAT**, **Obliczyć kolumnę**).
- **03.** Ilość
- **04.** Jednostka
- **05.** Cena za sztukę bez VAT
- **06.** Stawka VAT. Użyj przycisku Wypełnij podatek VAT, aby wypełnić stawkę dla wszystkich elementów formularza luzem. Jeśli Twoja organizacja nie jest płatnikiem podatku VAT, ta kolumna nie jestdostępna.
- **07.** Ostatnia kolumna wyświetla Kryterium oceny. Ceny ttam zawarte mogą być z VAT lub bez VAT, z zastrzeżeniem warunków określonych przez instytucję zamawiającą.
- **08.** Widoczna ikona **informuje o przekroczeniu szacunkowej wartości zamówienia.**
- **09.** W przypadku, gdy instytucja zamawiająca prosi oferentów o złożenie oferty która jest pozacenowa, mogą być te oferty definiowane jako kryteria pozacenowe.
- **10.** Wysłanie oferty.

Po kliknięciu na przycisk **Wysłać** pokaże się komunikat opisujący wysłanie oferty/wniosku. Aby uruchomić proces wysłania oferty/wniosku naciśnij przycisk **OK**.

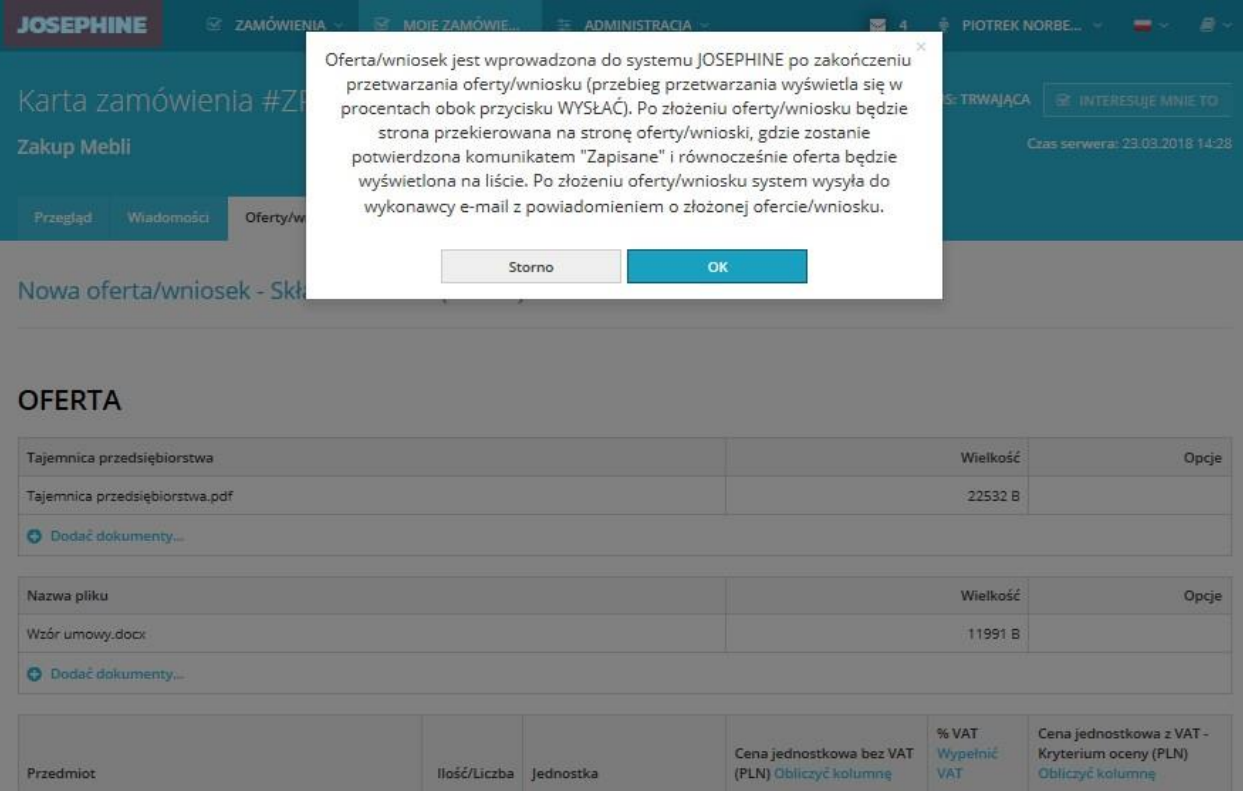

W przypadku, gdy termin składania ofert jest w dalszym ciągu otwarty możesz wycofać ofertę z zamówienia – usunąć ją. Nie można w tym samym czasie składać wielu ofert w jednym postępowaniu. Aby złożyć nową ofertę zawsze musisz wycofać wcześniej złożoną ofertę.

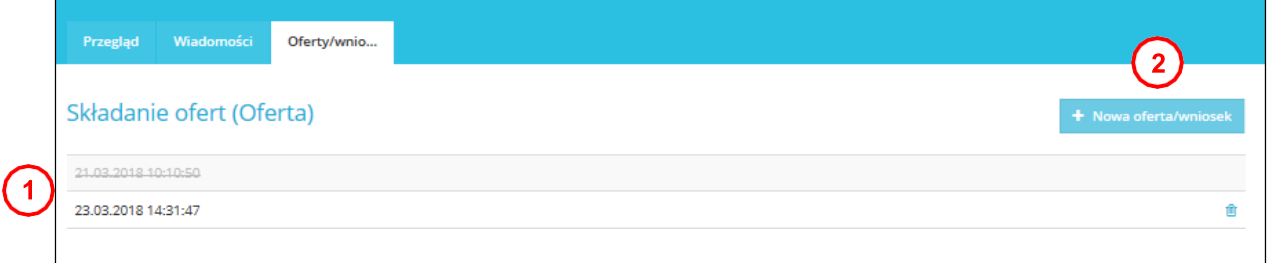

- **01.** Oferta, która została wycofana podświetla się na szaro i jest przekreślona a oferta, która została złożona ponownie jest bardziej widoczna z dostępną ikoną kosza, za pomocą której możesz ponownie wycofać (usunąć) ofertę w czasie otwartego terminu składania ofert/wniosków.
- **02.** Przycisk do złożenia oferty/wniosku.

*Uwaga: po wysłaniu oferty, zostaje jednocześnie automatycznie wysłana informacja do wykonawcy i zamawającego o złożonej ofercie.*

**Opis składania ofert w formie dokumentu znajduje się w [skróconej instrukcji](https://store.proebiz.com/docs/josephine/pl/Instrukcja_wykonawcy.pdf) składania ofert.** 

#### <span id="page-16-0"></span>**Zamówienia "tylko na zaproszenie"**

Jeśli zamówienie nie jest publiczne, a Twoja firma została zaproszona do złożenia oferty bezpośrednio przez instytucję zamawiającą, to zostanie wysłany email z kodem dostępu do zamówienia.

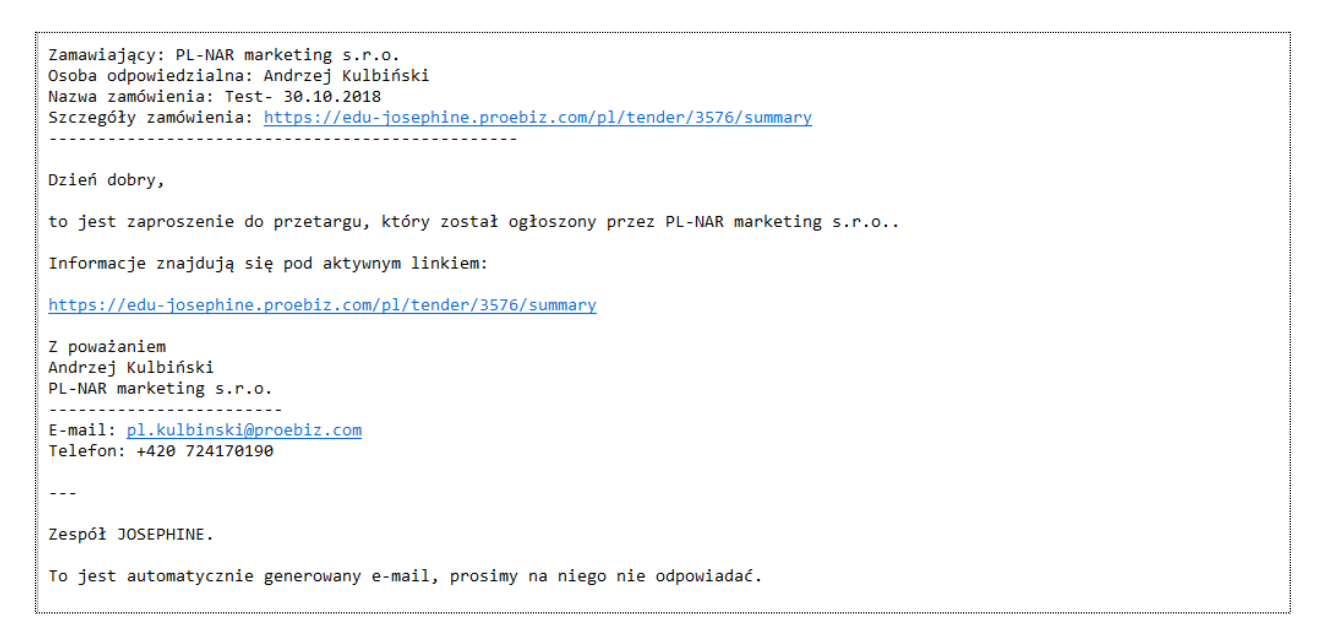

Jeśli nie jesteś jeszcze zarejestrowany w JOSEPHINE, to e-mail będzie zawierał również informacje o tym, jak się zarejestrować, aby dostępne było zamówienie niepubliczne, w tym wezwanie do złożenia oferty (zaproszenie do licytacji zostanie wyświetlone w komunikacie jako wiadomość przychodząca). Aby uzyskać informacje na temat rejestracji za pomocą unikalnego linku i kodu, przejdź do końca powiadomienia.

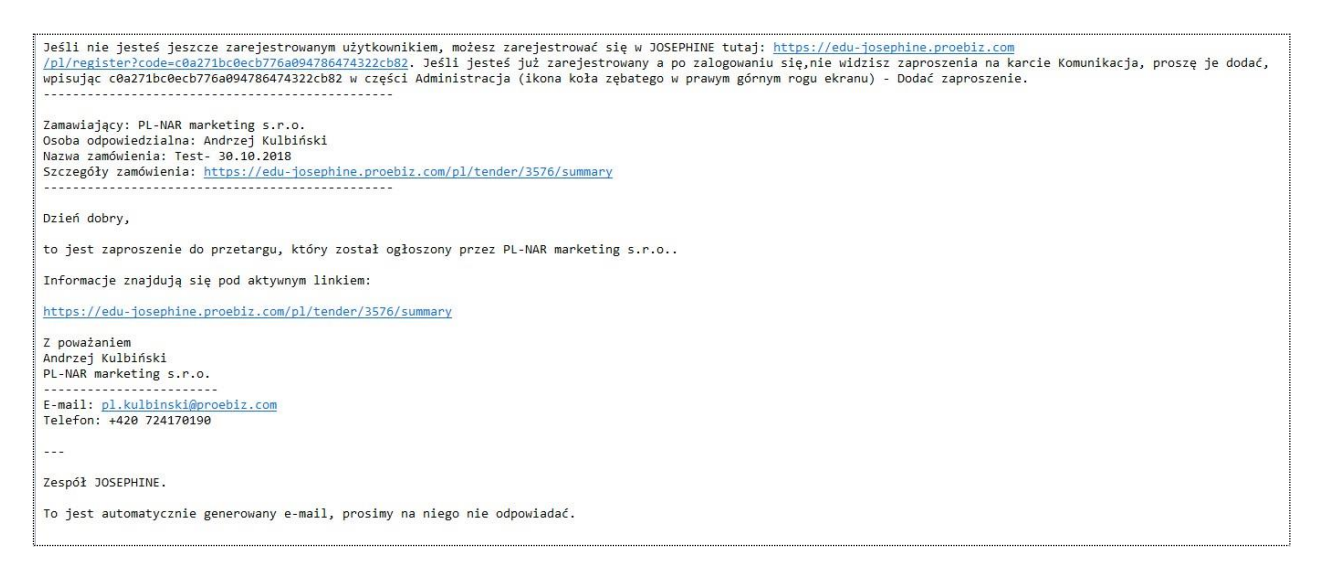

Z zamówieniem zamkniętym można pracować tylko po otrzymaniu zaproszenia (jeżeli jest się już zarejestrowanym wykonawcą a zamawiający dołączył nas do zamówienia) lub po wprowadzeniu kodu do systemu JOSEPHINE, (w przypadku, że zamawiający wysłał nam zaproszenie bez dołączenia firmy do zamówienia) do tego momentu zamówienie jest ukryte i niedostępne. W celu otwarcia zamówienia kliknij na zakładkę **Wprowadź kod zaproszenia**.

## <span id="page-17-0"></span>**ADMINISTRACJA**

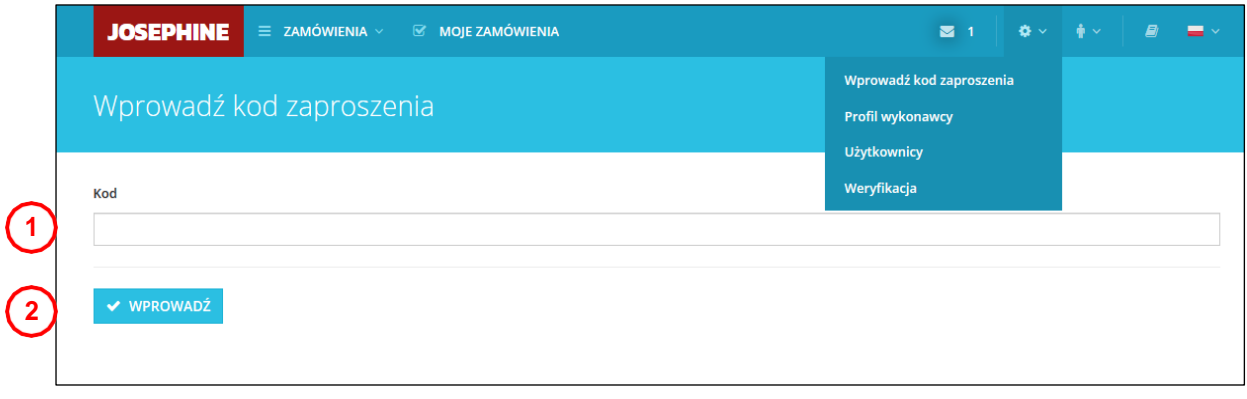

**01.** Miejsce na wprowadzenie kodu otrzymanego e-mailem w zaproszeniu wysłane przezzamawiającego.

**02.** Zapisanie kodu do systemu – realizacja połączenia dla konkretnego zamówienia.

*Uwaga: Po wprowadzeniu kodu zamówienie pojawi się również na karcie MOJE ZAMÓWIENIA.*

Po kliknięciu na zakładkę **MOJE ZAMÓWIENIA** pokaże się lista wszystkich zamówień, w tym zamkniętych zamówień, do których wcześniej wprowadzałeś kody w otrzymanych w zaproszeniach.

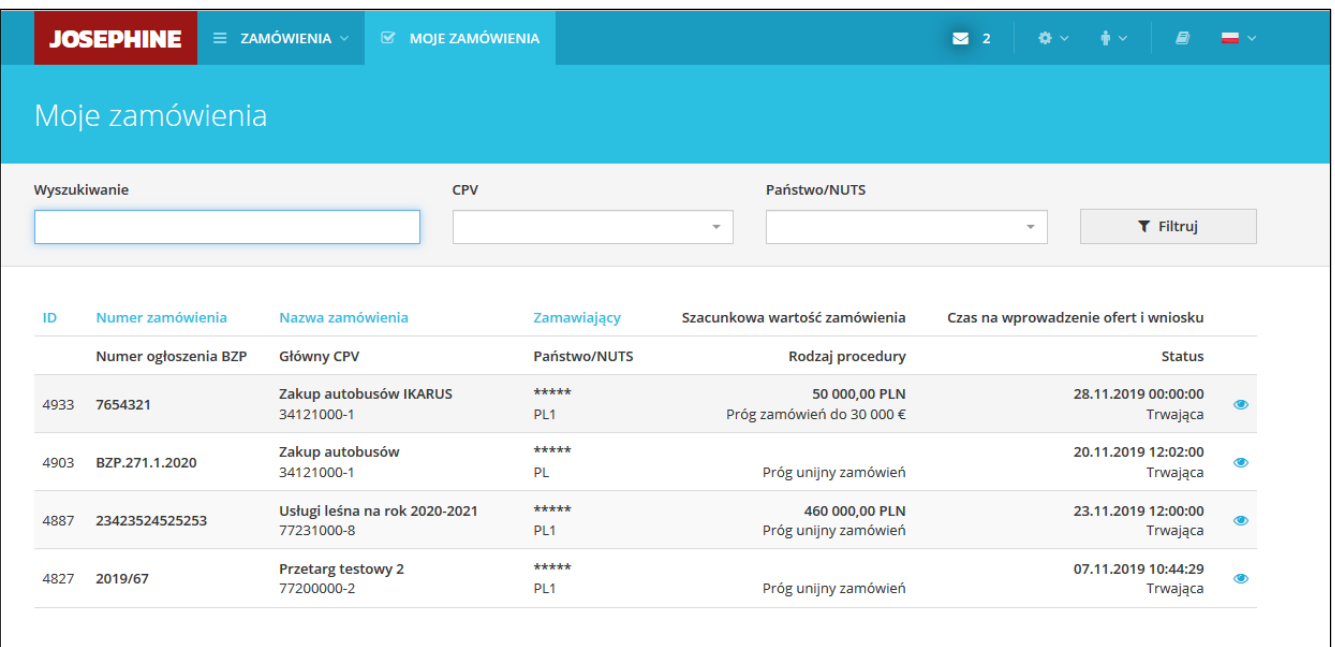

#### **W przypadku jakichkolwiek pytań bądź wątpliwości proszę się z nami kontaktować.**

Numery tel.:

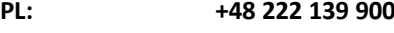

SK: +421 220 255 999

**PL: PL: PL: PL: E-mail:** [houston@proebiz.com](mailto:houston@proebiz.com)

CZ: +420 597 587 111 Web: [www.proebiz.com](http://www.proebiz.com/)

HOUSTON PROEBIZ 26.11.2019